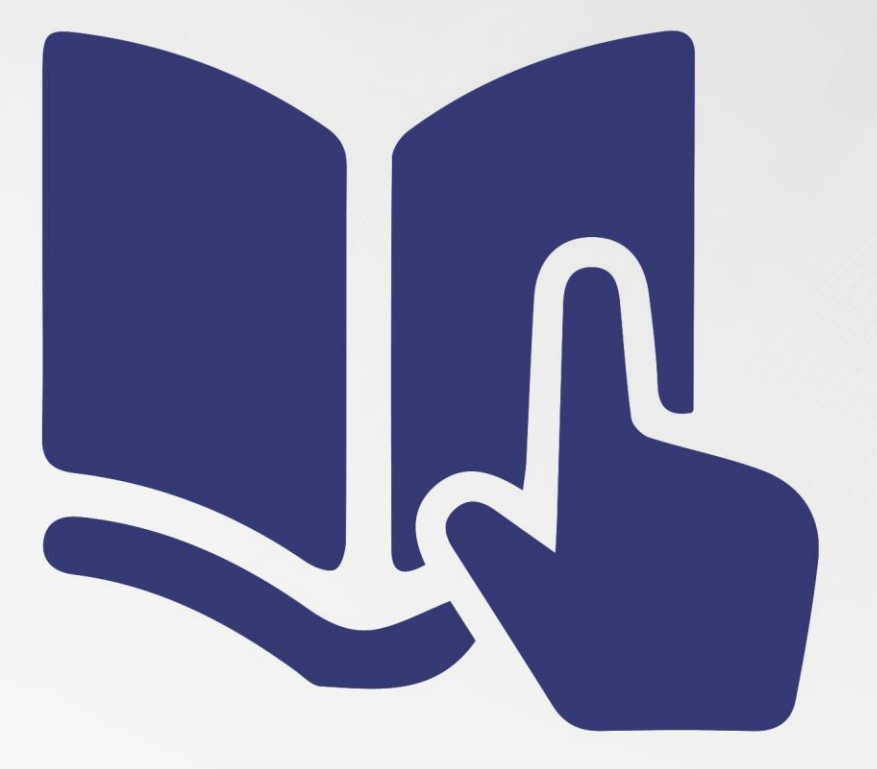

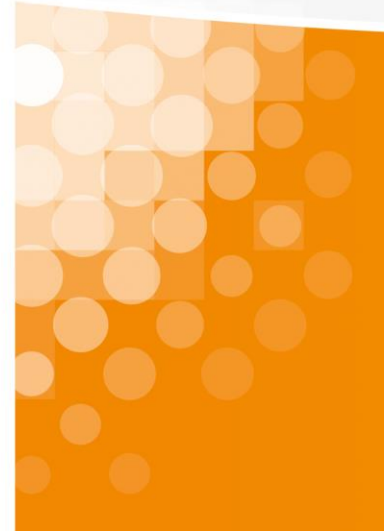

**Installationsanleitung**sipcall-App für iOS

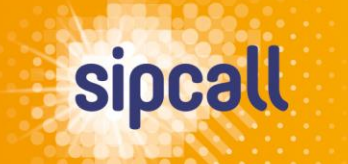

www.sipcall.ch

# 1. Einleitung

In dieser Anleitung wird erklärt, wie Sie die sipcall-App auf Ihr Smartphone laden und die Konfiguration bzw. Provisionierung der gewünschten sipcall-Rufnummer in wenigen, einfachen Schritten durchführen.

#### **Systemvoraussetzungen für die sipcall-App:**

• **ab iOS-Version 14 und höher**

# 2. Konfiguration

Laden Sie die kostenlose sipcall-App im App Store auf Ihr Smartphone. Loggen Sie sich danach auf my.sipcall.ch in Ihr persönliches sipcall-Benutzerkonto ein und klicken Sie links in der Navigation auf «Optionen – sipcall-App»:

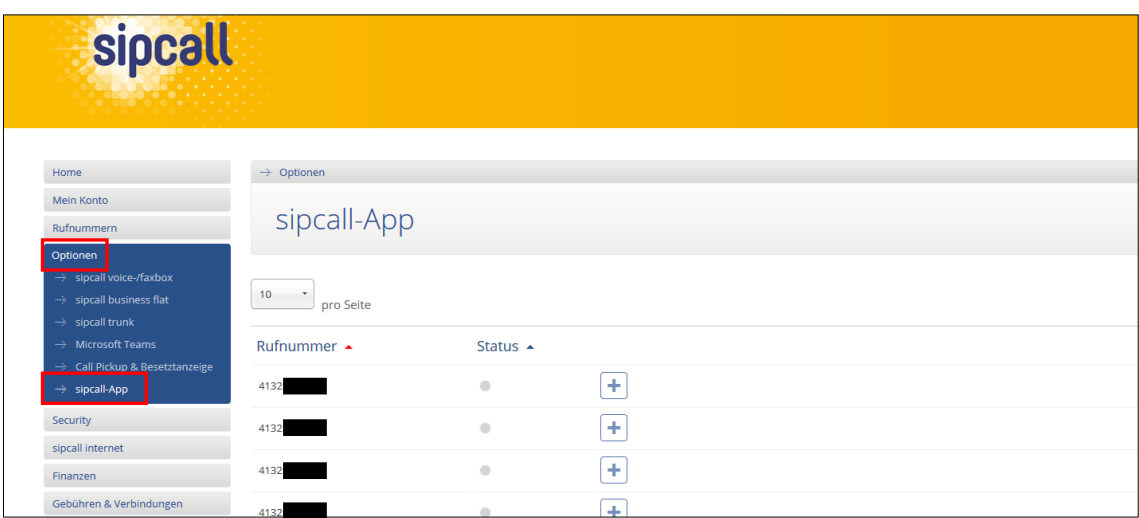

Klicken Sie nun auf der Zeile der gewünschten, zu konfigurierenden Rufnummer auf das Plus-Symbol (für Einzelkonten steht nur eine Rufnummer zur Verfügung):

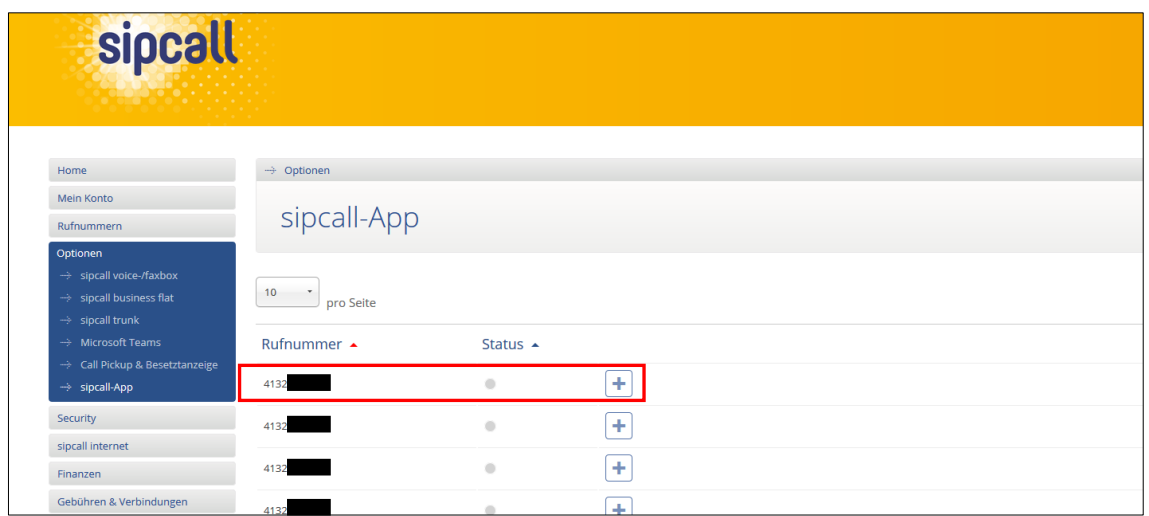

Nun wird ein Pop-Up mit einem personalisierten QR-Code eingeblendet. Öffnen Sie die sipcall-App und scannen Sie den QR-Code, um die Konfiguration / Provisionierung der gewünschten Rufnummer automatisch durchzuführen.

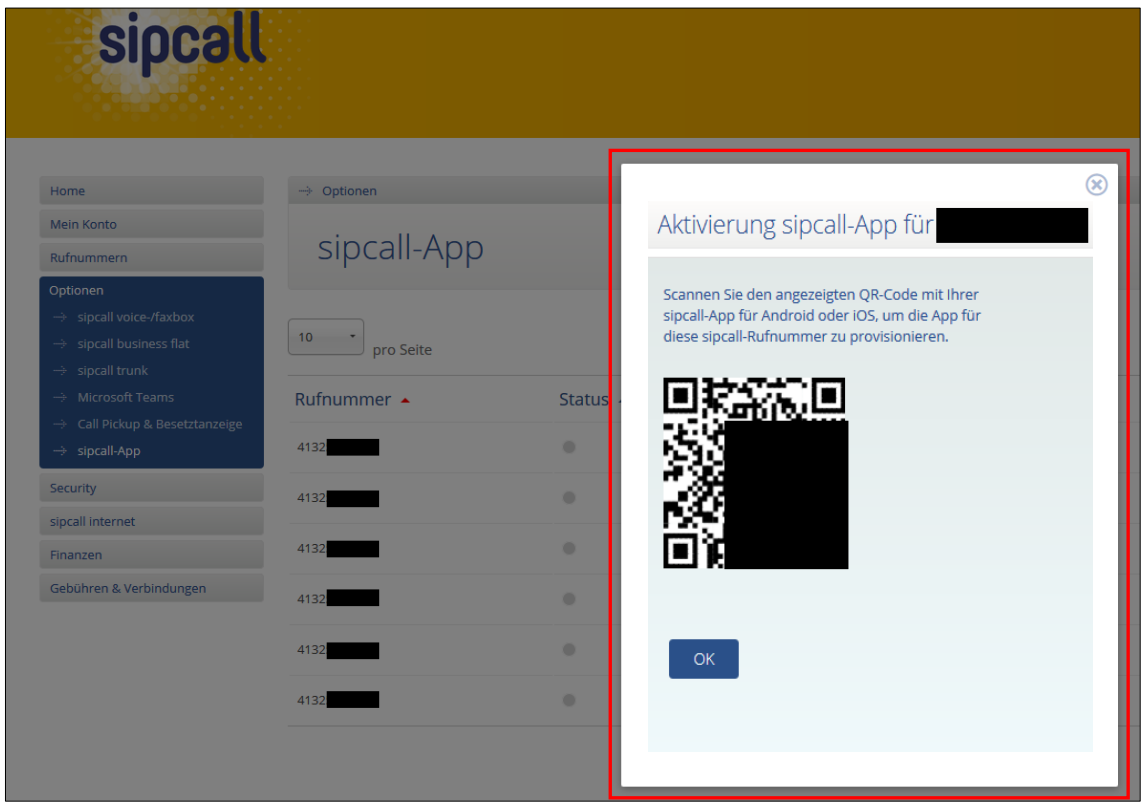

Sobald die Konfiguration / Provisionierung erfolgreich durchgeführt wurde, wird die App bei der zu konfigurierenden Rufnummer in der Spalte «Status» als «aktiv» angezeigt (grün). Wenn die App nicht aktiv ist, wird weiterhin «inaktiv» angezeigt (grau):

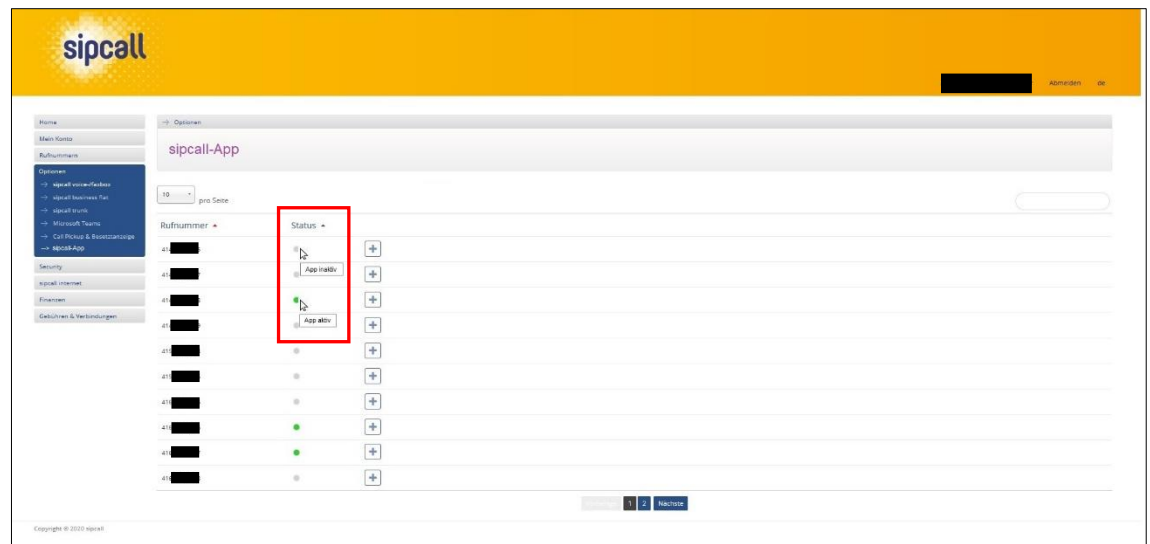

# **WICHTIG:**

**Falls Sie bei einer bereits registrierten Rufnummer das VoIP-Passwort neu generieren, muss die Konfiguration der Rufnummer mittels QR-Codes erneut durchgeführt werden.**

# 3. Funktionen allgemein

# **App-Berechtigungen**

Nach dem ersten Öffnen der sipcall-App werden Sie nach verschiedenen Berechtigungen gefragt. Für einen einwandfreien Betrieb der App, stimmen Sie bitte sämtlichen Berechtigungsanfragen zu.

### **Informationen zur Akku-Laufzeit**

Da Sie sämtliche eingehenden Anrufe akkuschonend per Push-Benachrichtigung erhalten, können Sie die sipcall-App nach erfolgreichem Scannen des QR-Codes komplett schliessen.

### **Neustart Smartphone**

Bei einem Neustart Ihres Smartphones empfehlen wir, die sipcall-App einmalig zu öffnen. Damit sorgen Sie dafür, dass die Push-Benachrichtigungen wieder funktionieren.

# **Informationen zum SIP- oder RTP-Verkehr**

Bitte beachten Sie, dass einige WLAN- und Mobilnetz-Betreiber den SIP- oder RTP-Verkehr blockieren und daher die Nutzung der sipcall-App nur eingeschränkt möglich ist. Bei der Nutzung der sipcall-App über das mobile Datennetz können eventuell Gebühren Ihres Mobile-Anbieters anfallen.

# **Aktivierung DND (Do Not Disturb – Nicht stören)**

Unter «Favoriten», «Tastatur», «Verlauf» und «Info» finden Sie oben links jeweils den «sipcall-Button». Mit Tippen auf den Button haben Sie die Möglichkeit, die Funktion «DND» zu aktivieren. Wenn Sie «DND» aktivieren, werden alle eingehenden Anrufe abgelehnt und als verpasste Anrufe im Verlauf angezeigt. Signaltöne für eingehende Nachrichten werden ebenso unterdrückt. Wenn «DND» aktiv ist, wird dies oben links beim «sipcall-Button» angezeigt.

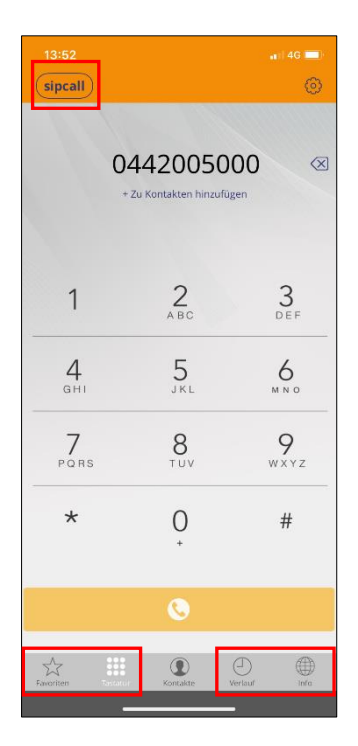

# **Nutzung der Besetztanzeige (BLF)**

Die Besetztanzeige funktioniert nur für andere Rufnummern, welche sich im selben Sammelkonto (Pro- oder Business-Konto) befinden. Dabei spielt es keine Rolle, welches Endgerät auf der anderen Rufnummer registriert ist. Um die Funktion zu nutzen, wählen Sie im Menü «Favoriten» oben rechts «Bearbeiten» und wählen dann unten rechts das orange Plus-Symbol. Anschliessend können Sie wahlweise ein Profilbild und einen Namen hinterlegen. Im «Rufnummern»-Feld geben Sie die sipcall-Rufnummer im kanonischen Format (beispielsweise 41442005000) ein und aktivieren die «Busy Lamp Field»-Funktion. Beenden Sie die Erfassung mittels «Speichern» und «Fertig».

Nun sehen Sie die soeben erfasste Person. Wenn die Person gerade telefoniert, färbt sich der Status grün und wechselt auf «On Call». Sollte die Person gerade nicht telefonieren, erscheint sie grau mit dem Status «Off Call».

### **Nutzung der Voicebox**

Wenn Sie auf Ihrer Telefonnummer unter my.sipcall.ch eine Voicebox eingerichtet und die Einstellung «E-Mail Versand - Aktion» auf «Keine» oder «Kopieren» gesetzt haben, erhalten Sie eine Push-Benachrichtigung, sobald jemand eine Nachricht auf der Voicebox hinterlassen hat. Zusätzlich erscheint in der sipcall-App oben links eine blau eingefärbte Zahl, welche die Anzahl hinterlassener Sprachnachrichten anzeigt. Wenn Sie sich im Menü «Tastatur» befinden, erscheint ein zusätzlicher Button, wo Sie Ihre Nachrichten abhören und löschen können.

# 4. Office 365 Kontakt-Integration

Klicken Sie auf das Symbol «Kontakte» und wechseln Sie vom Register «Adressbuch» zu «Office365».

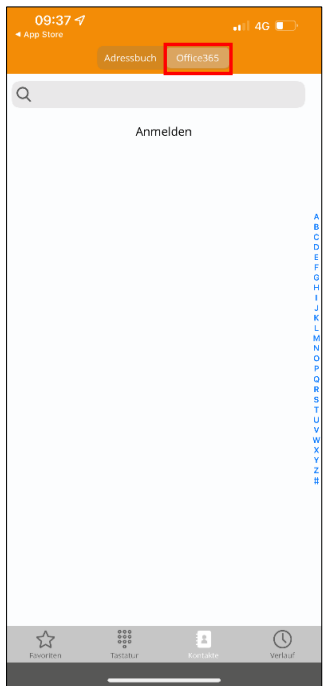

Nun können Sie sich mittels «Anmelden» mit Ihrem Microsoft-Konto verbinden. Sämtliche Kontakte vom allgemeinen Kontaktordner werden regelmässig synchronisiert. Bitte beachten Sie, dass Kontakte aus Unterordnern oder geteilten Ordnern aktuell noch nicht synchronisiert wreden können.

# 5. Funktionen während eines Telefonats

# **Tastatur**

Machen Sie eine Nummerneingabe (z. B. wenn Sie sich in einer Warteschleife / IVR befinden).

# **Halten**

Nehmen Sie den Anrufteilnehmer «on hold» und er hört die Wartemusik.

# **Aufnehmen**

Starten Sie eine Gesprächsaufzeichnung.

### **Transfer**

Nehmen Sie den Anrufteilnehmer «on hold» und Sie können eine andere Telefonnummer eingeben, zu welcher der Anrufteilnehmer transferiert werden soll.

# **Hinzufügen**

Fügen Sie einen weiteren Teilnehmer hinzu, um eine Konferenz zu erstellen. Tippen Sie zuerst die Rufnummer des weiteren Teilnehmers ein und starten Sie den Anruf. Nun wird der erste Anrufteilnehmer «on hold» gesetzt. Um die Konferenz mit beiden Anrufteilnehmern zu starten, wählen Sie «Konferenz».

# **Angekündigter Transfer**

Der Anrufteilnehmer wird automatisch «on hold» gesetzt und es wird ein zweiter Anruf aufgebaut. Sobald Sie «Transfer» wählen, wird der Anrufteilnehmer durchgestellt.

# **Home-Symbol**

Über das Home-Symbol kann ein zweiter Anruf aufgebaut werden. Der erste Anrufer wird während des zweiten Anrufs «on hold» gesetzt.

# **Mikrofon-Symbol**

Schalten Sie Ihr Mikrofon auf stumm.

# **Lautsprecher-Symbol**

Schalten Sie den Anruf auf den Lautsprecher.

#### **Video-Symbol**

Starten Sie einen Videoanruf, solange das Gegenüber ebenfalls über ein kompatibles Endgerät verfügt.

# 6. Einstellungen

Unter «Tastatur» finden Sie oben rechts das Einstellungs-Symbol (Zahnrad). Mit Tippen auf das Symbol gelangen Sie in die erweiterten Einstellungen. Auf dieser Seite können Sie die Einstellungen und das Verhalten der App anpassen.

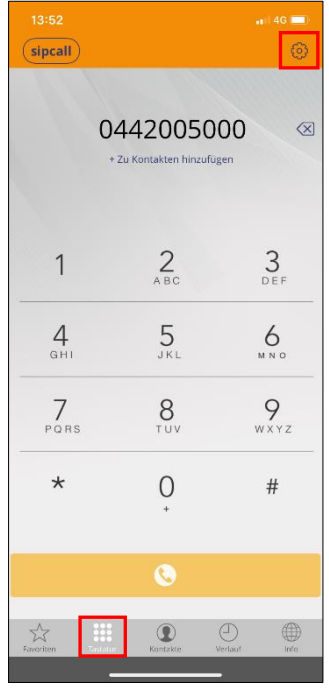

#### **Konto einrichten**

Hier haben Sie die Möglichkeit, Ihre bereits provisionierte sipcall-Rufnummer wieder zu löschen. Anschliessend können Sie manuell ein neues SIP-Konto hinterlegen. Damit Sie den neuen QR-Code scannen können, müssen Sie die Anwendung zurücksetzen (siehe unten bei «Anwendung zurücksetzen»). Ebenfalls haben Sie die Möglichkeit, die «Anklopfen»-Funktion zu aktivieren oder deaktivieren.

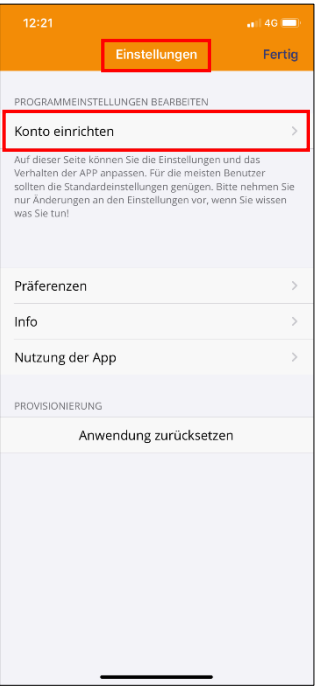

#### **Präferenzen**

- ➢ **Klingeltöne** Definition des Klingeltons bei eingehenden Anrufen.
- ➢ **Audioeinstellungen** Verschiedene Einstellungs-Möglichkeiten zum Thema «Audio».

#### ➢ **Anrufaufzeichnung**

Verschiedene Einstellungs-Möglichkeiten zum Thema «Anrufaufzeichnung».

#### ➢ **Anrufweiterleitung**

Sie können eine direkte Weiterleitung für eingehende Anrufe definieren (wenn «Ein» aktiv ist).

#### ➢ **Rufnummernanpassung**

Hier können Sie verschiedene Regeln definieren. Sie können beispielsweise definieren, dass ein Anruf von oder zu einer bestimmten Rufnummer automatisch aufgezeichnet wird.

#### ➢ **Netzwerk**

Verschiedene Einstellungs-Möglichkeiten zum Thema «Netzwerk».

# ➢ **Anrufkontrolle**

Verschiedene Einstellungs-Möglichkeiten zum Thema «Anrufkontrolle».

#### ➢ **Nicht stören**

In diesem Menü können Sie die DND-Funktion (Nicht stören) zeitgesteuert individuell definieren.

#### ➢ **Kontaktsortierfolge**

Definieren Sie die Sortierreihenfolge Ihrer Kontakte.

#### ➢ **Video automatisch starten**

Wenn aktiv, wird bei einem ausgehenden Anruf immer versucht, ein Videoanruf zu starten.

#### ➢ **Loggen des SIP-Betriebs**

Wenn aktiv, werden alle SIP-Aktivitäten der App aufgezeichnet. Die Log-Einträge finden Sie, wenn Sie die Einstellungen erneut öffnen, unter «SIP-Log».

#### ➢ **Sprache**

Wählen Sie die gewünschte Sprache für das App-Interface.

# ➢ **SSL-Ausnahmen**

Hier können keine Einstellungen vorgenommen werden.

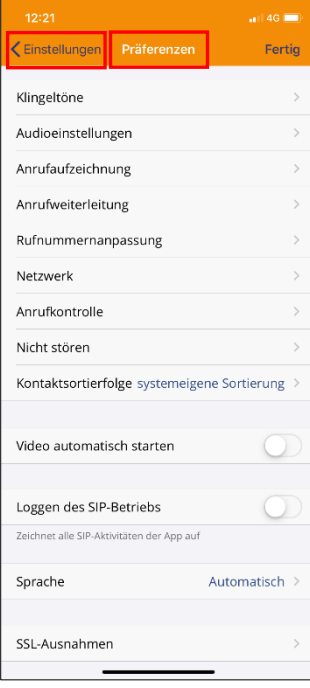

# **Info**

Hier sehen Sie die aktuelle Version der installierten sipcall-App.

#### **Nutzung der App**

In diesem Menü finden Sie eine Übersicht der Gesprächszeiten sowie die Anzahl der Anrufe.

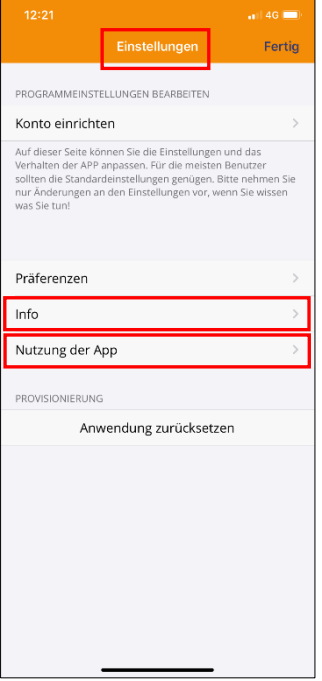

#### **Anwendung zurücksetzen**

Durch das Zurücksetzen der Anwendungen gehen alle Daten und Konfigurationen der App verloren. Sie können sich jedoch jederzeit wieder mit Ihrem QR-Code anmelden.

# 7. Weitere Informationen

In unserem umfangreichen Support-Portal [https://support.sipcall.ch](https://support.sipcall.ch/) finden Sie zahlreiche Lösungen und Hilfestellungen, eine umfassende und stetig wachsende Wissensdatenbank sowie viele kostenlose Downloads.

Kontaktieren Sie uns bei Fragen einfach und bequem per Ticket-System, unser kompetentes und motiviertes Support-Team kümmert sich gerne um Ihr Anliegen.

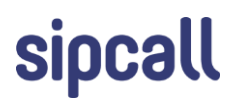